# <span id="page-0-0"></span>**Podręcznik użytkownika monitora Dell™ S2209W Flat Panel**

[Opis monitora](file:///C:/data/Monitors/S2209W/po/UG/about.htm) [Konfiguracja monitora](file:///C:/data/Monitors/S2209W/po/UG/setup.htm) Obsł[uga monitora](file:///C:/data/Monitors/S2209W/po/UG/operate.htm) [Rozwiazywanie problemów](file:///C:/data/Monitors/S2209W/po/UG/solve.htm)

[Zalacznik](file:///C:/data/Monitors/S2209W/po/UG/appendx.htm)

### **Uwagi, Przestrogi i Ostrzeżenia**

Niektóre fragmenty tekstu niniejszej instrukcji mogą być poprzedzone ikoną oraz wydrukowane wytłuszczonymi literami lub kursywą. Tymi blokami są uwagi,<br>przestrogi i ostrzeżenia; są one stosowane w następujący sposób:

UWAGA: Zawiera ważną informację pozwalającą lepiej wykorzystywać możliwości systemu komputerowego.

PRZESTROGA: PRZESTROGA wskazuje ryzyko uszkodzenia sprzętu lub utraty danych oraz informuje, jak unikać takiego problemu.

**A** OSTRZEŻENIE: OSTRZEŻENIE sygnalizuje możliwość uszkodzenia własności, obrażeń ciała lub śmierci.

Niektóre ostrzeżenia mogą pojawiać się w innej formie bez towarzyszących im ikon. W takich przypadkach określony sposób prezentacji ostrzeżenia wynika z nakazów przepisów prawa wydanych przez odpowiednie władze.

### **Informacje zawarte w niniejszym dokumencie moga ulec zmianie bez uprzedzenia. © 2008–2009 Dell™ Computer Corporation. Wszystkie prawa zastrzezone.**

Powielanie niniekszych materiałów w jakiejkolwiek formie bez pisemnej zgody firmy Dell™ Inc. jest surowo zabronione.

Znaki towarowe używane w tekście: *Dell,* logo DELL jest znakiem towarowym firmy Dell Inc.; *Microsoft i Windows -* zarejestrowane znaki towarowe oraz znaki towarowe firmy Microsoft<br>Corporation w Stanach Zjednoczonych i/lu

W niniejszym dokumencie moga byc stosowane znaki towarowe i nazwy firmowe w odniesieniu do firm lub produktów bedacych ich wlasnoscia. Dell Inc. nie posiada zadnych praw<br>wlasnosci do innycinne h znaków towarowych i nazw fi

**Model S2209Wb**

**Wrzesień 2009 r. Wer. A02**

### <span id="page-1-0"></span>[Powrót do Spisu tresci](file:///C:/data/Monitors/S2209W/po/UG/index.htm)

## **Opis monitora**

**Podręcznik użytkownika monitora Dell S2209W Flat Panel**

- Zawartość [opakowania](#page-1-1)
- **O** [Cechy produktu](#page-2-0)
- Częś[ci i klawisze steruj](#page-2-1)ące
- **O** [Specyfikacja monitora](#page-4-0)
- **O** [Funkcja Plug and Play](#page-8-0)
- Jakość [monitora LCD i zasady dotycz](#page-8-1)ące pikseli
- [Wskazówki dotyczą](#page-8-2)ce użytkowania

## <span id="page-1-1"></span>**Zawartość opakowania**

Monitor jest dostarczany z wyszczególnionymi poniżej elementami. Należy upewnić się, że wszystkie elementy zostały dostarczone, a w przypadku braku<br>któregokolwiek z nich skontaktować się z firmą <u>[Dell](file:///C:/data/Monitors/S2209W/po/UG/appendx.htm#Contacting%20Dell)</u>.

**UWAGA: Niektóre elementy mogą** być opcjonalne i dlatego nie zostan**ą dostarczone wraz z monitorem. Niektóre funkcje lub elementy mogą** nie być dost**ę**pi<br>wszystkich krajów.

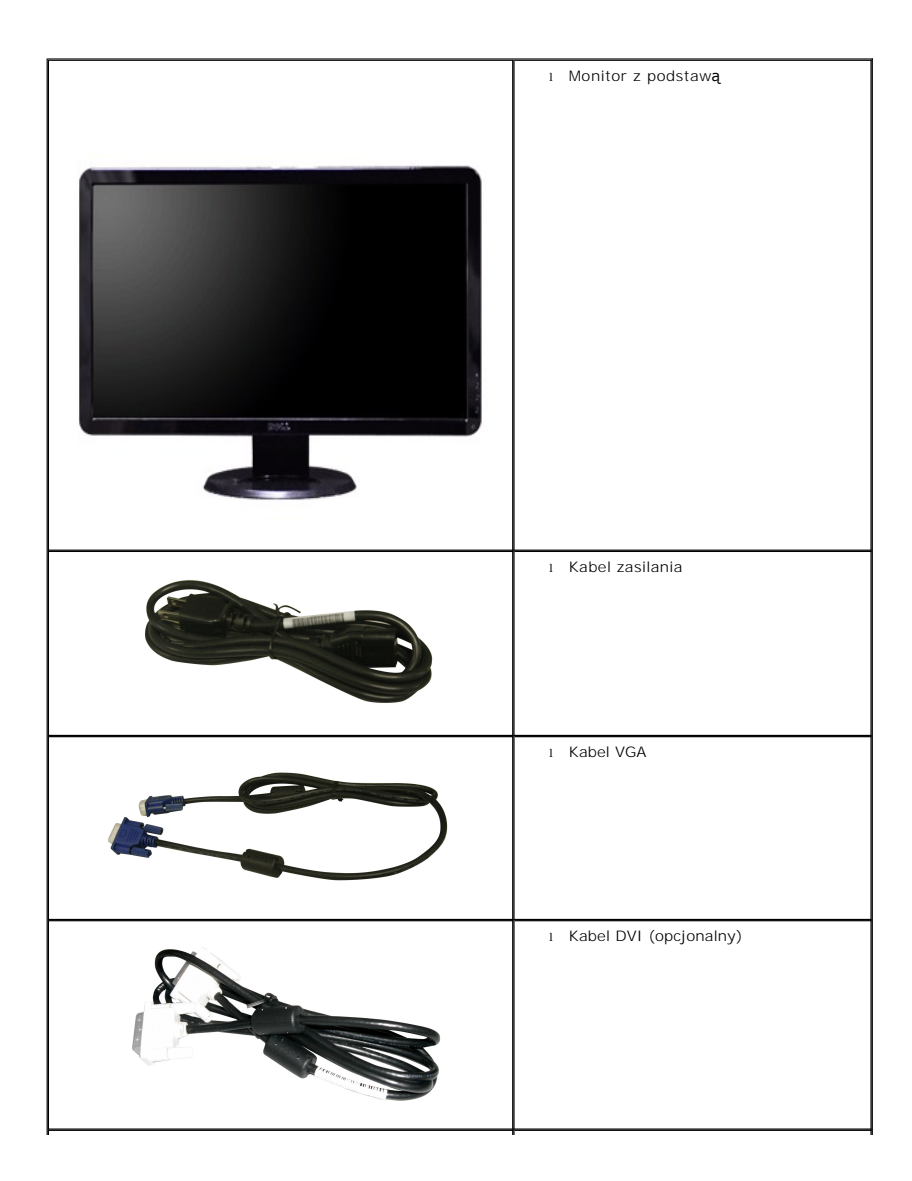

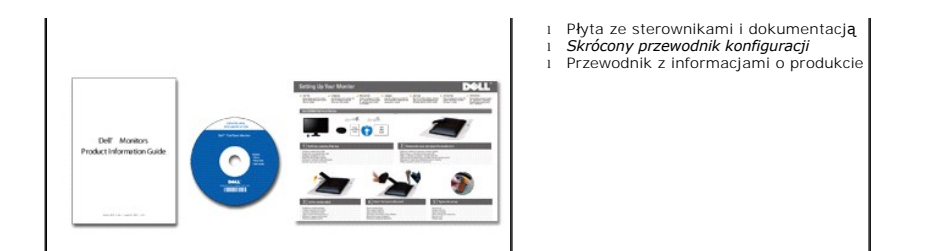

### <span id="page-2-0"></span>**Cechy produktu**

Płaskoekranowy ciekłokrystaliczny (LCD) wyświetlacz **S2209W** posiada aktywną matrycę oraz tranzystor thin-film (TFT). Cechy monitora:

- 21.5-calowa (546.8 mm) widzialna przestrzeń wyświetlania.
- Rozdzielczość 1920 x 1080 z pełnoekranową obsługą obrazów o niższej rozdzielczości.
- Szeroki kąt widzenia pozwalający na oglądanie w pozycji siedzącej i stojącej, oraz na przemieszczanie się w trakcie oglądania.
- Funkcja regulacji pochylenia.
- Usuwalna podstawa montażowa VESA i przesuwalne o 100 mm otwory montażowe dla większej elastyczności mocowania.
- Funkcja Plud and Play, dla systemów obsługujących te funkcje.
- Menu ekranowe (OSD) ułatwiające ustawienie optymalnego obrazu.

■ Oprogramowanie i dokumentacja umieszczona na płycie CD łącznie z plikiem informacyjnym (INF), plikiem dostosowania koloru obrazu (ICM) oraz dokumentacją produktu.

■ Gniazdo blokady zabezpieczającej.

## <span id="page-2-1"></span>**Identyfikacja części i klawiszy sterujących**

## **Widok od przodu**

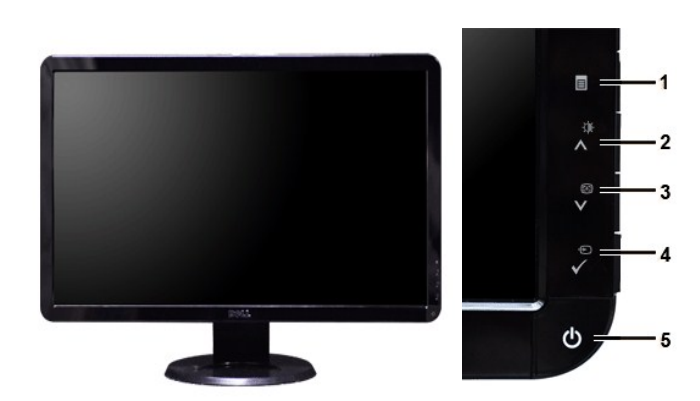

**Widok od przodu Przyciski panala przedniego**

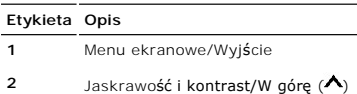

- 3 Automatyczna regulacja/W dół ( $\mathbf{V}$ )
- **4** Wybór źródła sygnału/Zaznaczenie
- **5** Przycisk zasilania (z lampką zasilania)

# **Widok od tyłu**

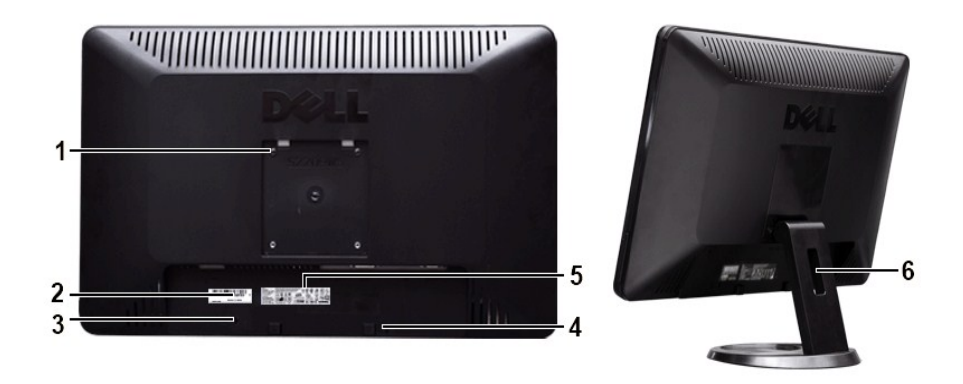

**Widok z tyłu Widok z tyłu ze stojakiem monitora**

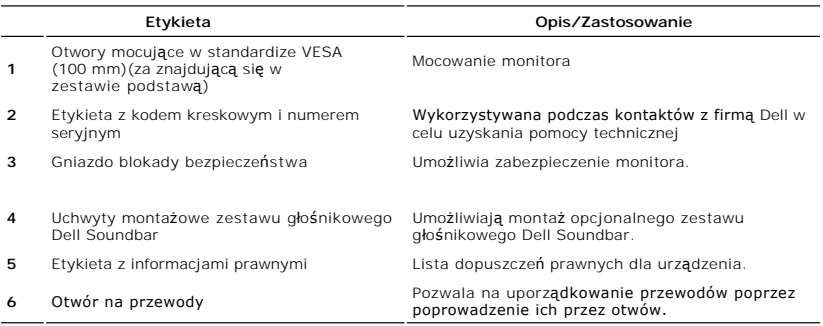

## **Widok z boku**

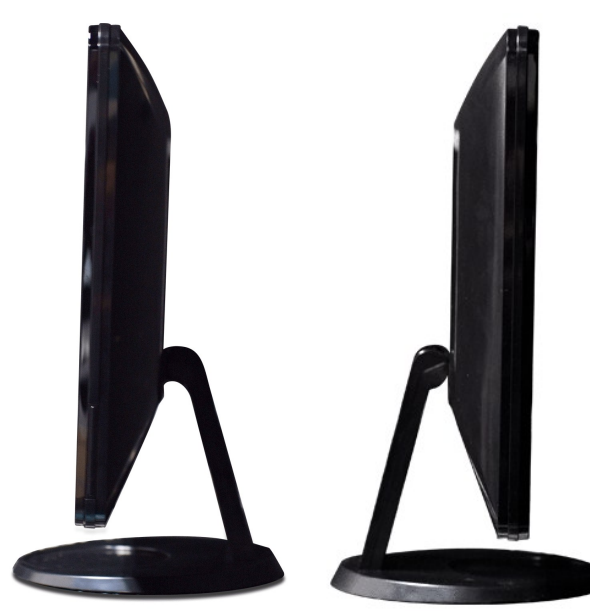

 **Prawa strona Lewa strona**

## <span id="page-4-1"></span>**Widok z dołu**

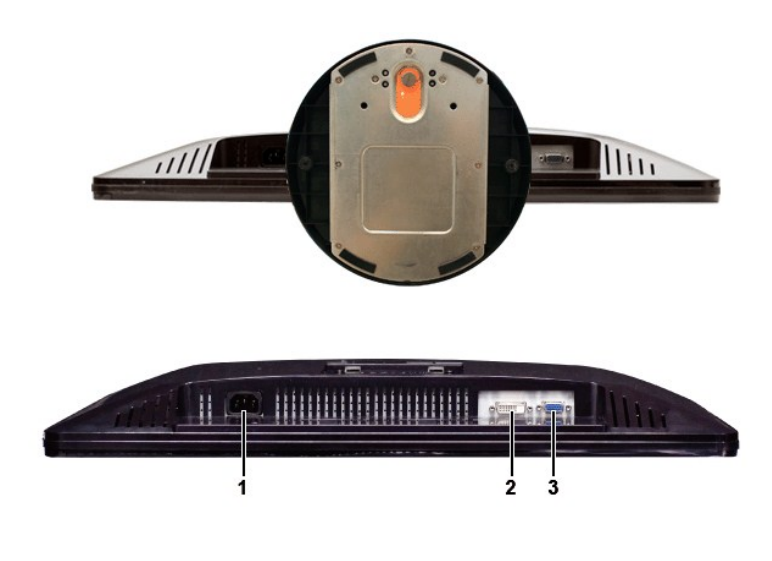

### **Widok z dołu**

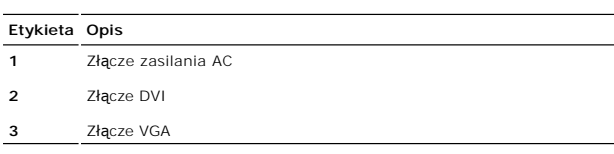

## <span id="page-4-0"></span>**Specyfikacja monitora**

### **Tryby zarządzania energią**

Jeśli posiadasz kartę zgodną z VESA DPMS™, lub gdy zainstalowane jest na Twoim komputerze oprogramowanie, monitor automatycznie redukuje zużycie<br>energii w momencie, gdy nie jest on używany. Jest to oznakowane jako Power S

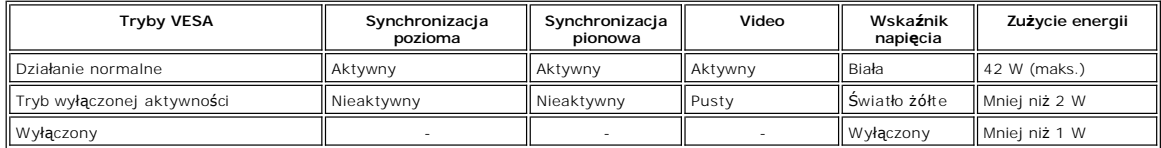

[OSD](file:///C:/data/Monitors/S2209W/po/UG/operate.htm#Using%20the%20OSD)

**UWAGA:** Zerowe zużycie energii w pozycji OFF (wyłączony) może być osiągnięte jedynie przez odłączenie kabla głównego od monitora.

### **Rodzaje styków**

### **Złącze VGA**

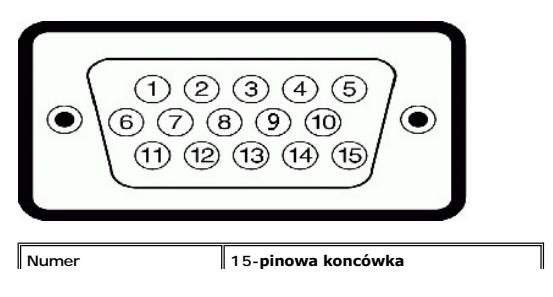

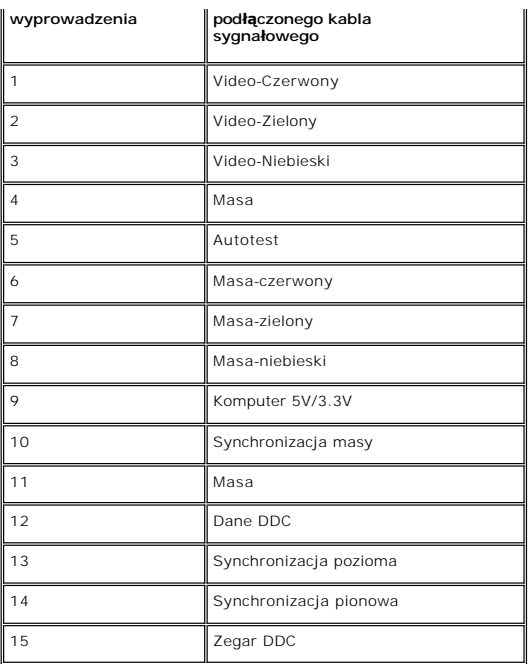

## **Złącze DVI**

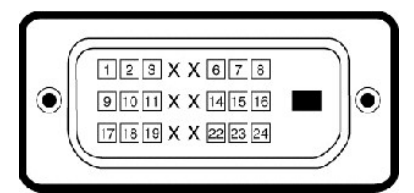

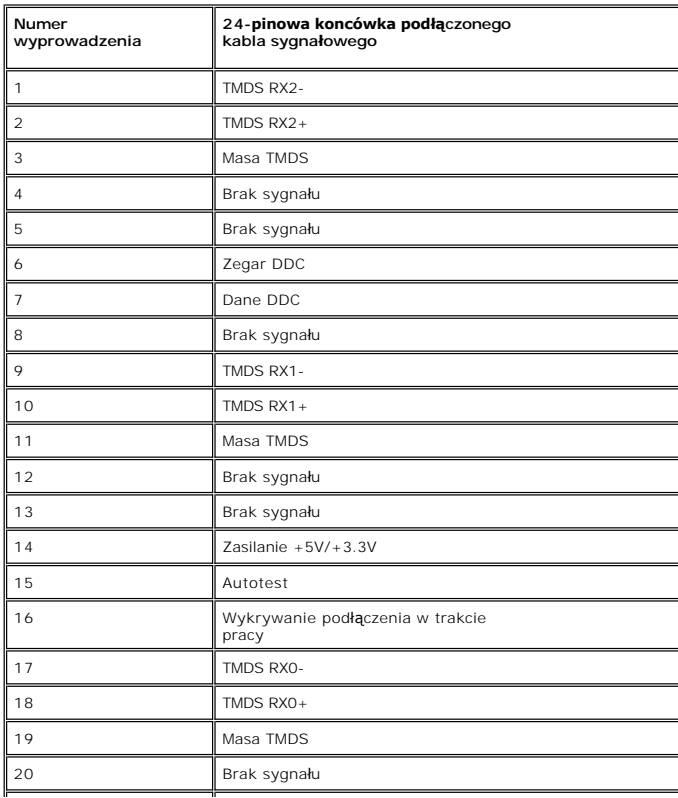

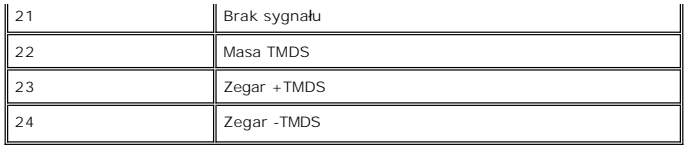

## **Panel płaskoekranowy Specifikacja**

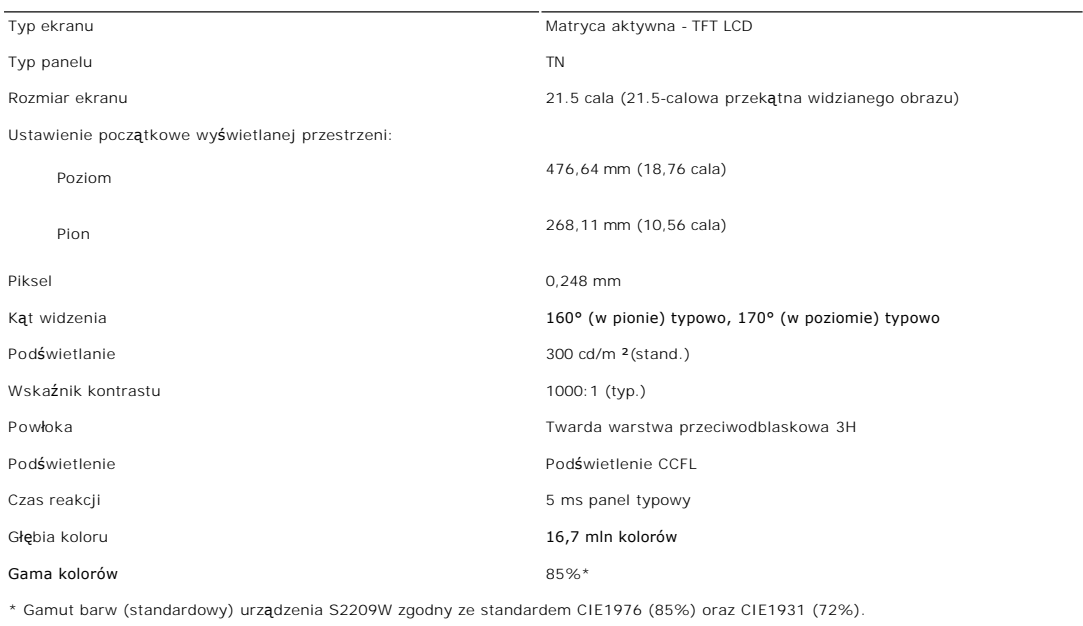

## **Rozdzielczość**

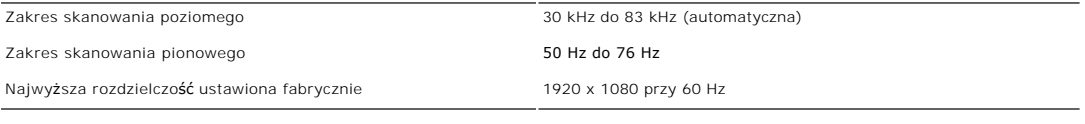

## **Obsługiwane tryby video**

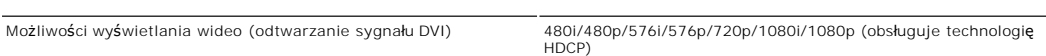

# **Ustawione fabrycznie tryby wyświetlania**

Firma Dell gwarantuje prawidlowy rozmiar i wycentrowanie obrazu dla wszystkich fabrycznych trybów wymienionych w poniższej tabeli.

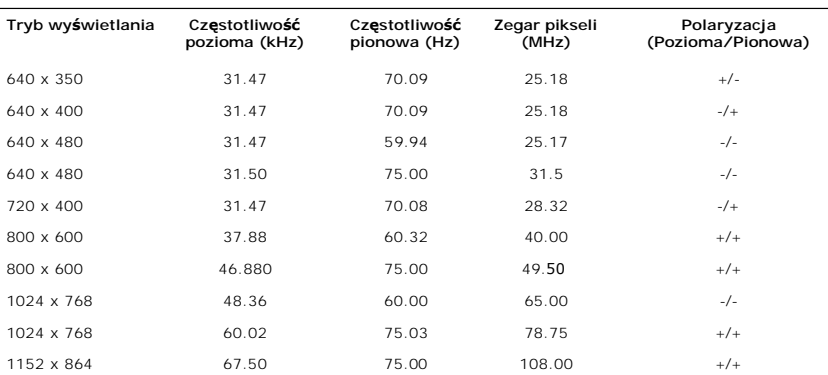

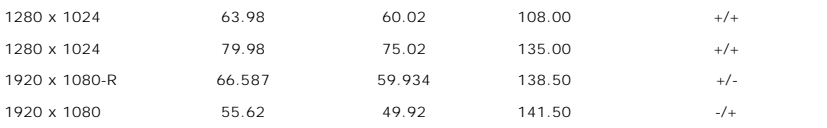

## **Parametry elektryczne**

W poniższej tabeli przedstawiono elektryczne dane techniczne:

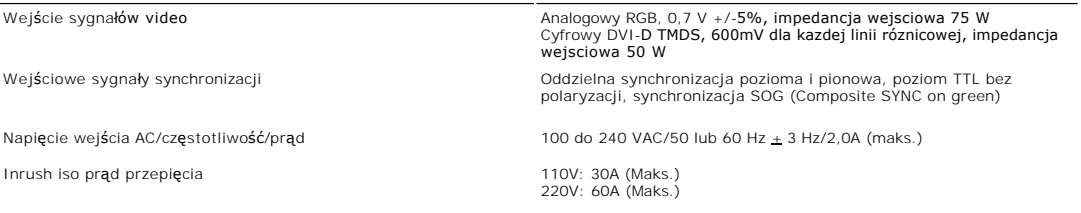

# **Fizyczne parametry**

W poniższej tabeli przedstawiono parametry fizyczne:

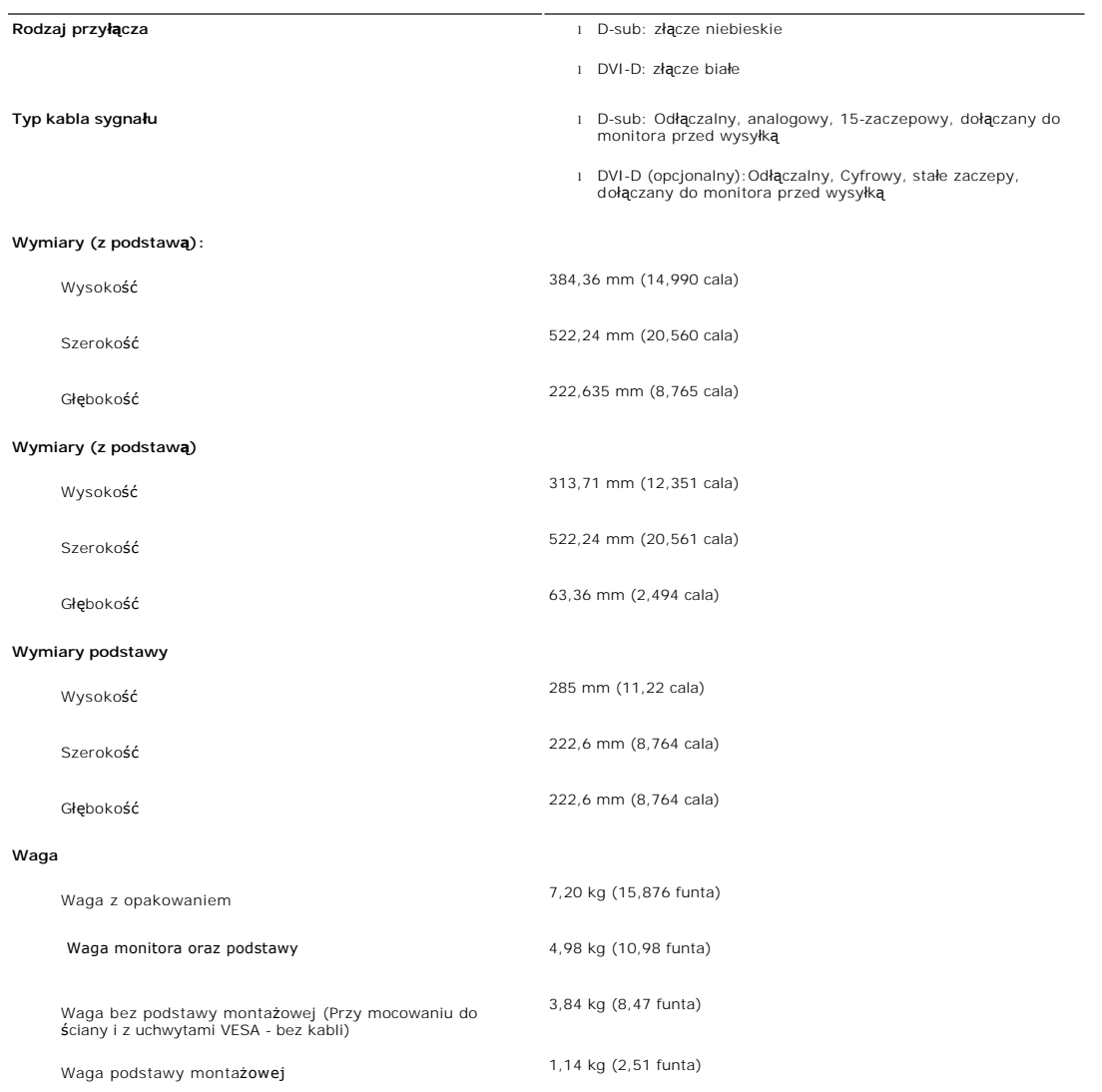

### **Dane środowiskowe**

W poniższej tabeli przedstawiono ograniczenia związane z otoczeniem:

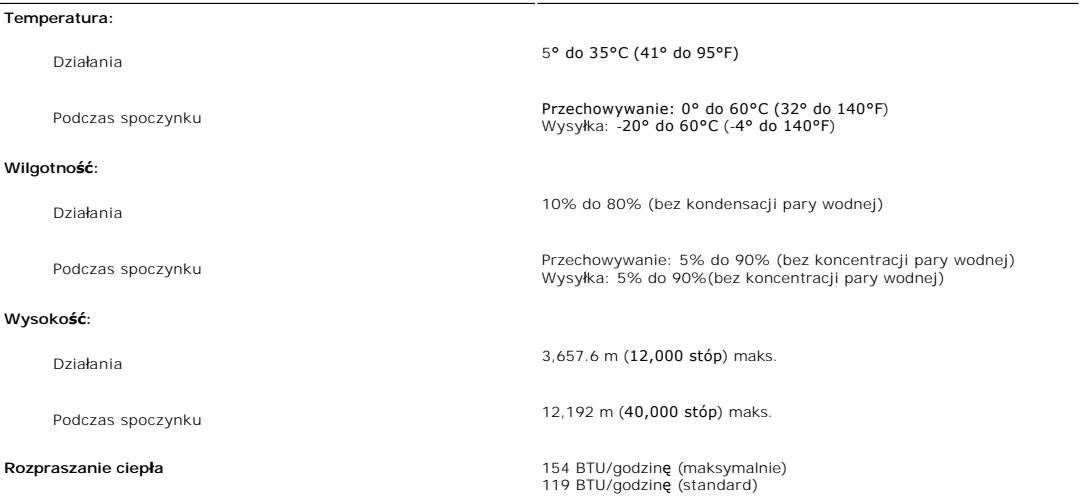

### <span id="page-8-0"></span>**Funkcja Plug and Play**

Monitor można zainstalować w każdym systemie zgodnym ze standardem Plug and Play. Przekazuje on wtedy automatycznie do komputera dane EDID<br>(Extended Display Identification Data) za pomoca protokołów DDC (Display Data Chann automatycznie.

### <span id="page-8-1"></span>**Jakość monitora LCD i zasady dotyczące pikseli**

Podczas procesu produkcji monitora LCD, może sporadycznie wystąpić utrwalone, niezmienne wyświetlanie jednego lub więcej pikseli. Widoczny efekt<br>zewnętrzny to bardzo ciemny lub bardzo jasny pozbawiony kolorów punkt. Piksel Piksele stale wyłączone nazywamy "martwymi pikselami".

Prawie zawsze, te utrwalone piksele są trudno dostrzegalne i nie zmieniają jakości wyświetlania lub użyteczności wyświetlacza. Wyświetlacz zawierający 1 do<br>5 utrwalonych pikseli, mieści się w zakresie właściwych standardów

## <span id="page-8-2"></span>**Wskazówki dotyczące użytkowania**

### **Pielęgnowanie monitora**

**OSTRZEŻENIE: Przeczytaj [Instrukcje bezpiecze](file:///C:/data/Monitors/S2209W/po/UG/appendx.htm#Safety%20Information)ństwa przed czyszczeniem monitora i postępuj zgonie z nimi.** 

**OSTRZEŻENIE: Przed rozpoczeciem czyszczenia monitora należy odpiać go od gniazda sieci elektrycznej.** 

Dla najlepszej eksploatacji, postępuj zgodnie z wymienionymi poniżej zasadami podczas odpakowywania, czyszczenia i obchodzenia się zmonitorem:

- ı Antystatyczny ekran monitora można czyścić miękką, czystą szmatką, lekko zwilżoną wodą. Jeśli to możliwe, trzeba stosować specjalne ściereczki do<br>czyszczenia ekranów lub płyny przeznaczone do konserwacji pokryć antysta
- przyczyną gromadzenia się osadu na elementach z tworzywa sztucznego. l Jeżeli po wyjęciu z opakowania na monitorze znajduje się biały proszek, należy zetrzeć go przy użyciu ściereczki.
- 
- 
- l Należy ostrożnie obchodzić się z monitorem, ponieważ skutkiem zarysowania powierzchni o ciemnych barwach jest występowanie śladów rys wyraźniejszych niż w przypadku monitorów o jaśniejszych barwach. l Aby zachować jak najwyższą jakość obrazu, należy stosować dynamicznie zmieniający się wygaszacz ekranu i wyłączać monitor, kiedy nie jest on użytkowany.

### <span id="page-9-0"></span>**Dodatek:**

**Podręcznik użytkownika monitora Dell S2209W Flat Panel**

- [Uwaga: Instrukcje bezpiecze](#page-9-1)ństwa
- [Informacja FCC \(tylko Stany Zjednoczone\) i inne informacje prawne](#page-9-2)
- [Kontakt z firma Dell](#page-9-3)

## <span id="page-9-1"></span>**Uwaga: Instrukcje bezpieczeństwa**

 $\triangle$ OSTRZEZENIE: Używanie elementów sterowania, regulacji lub procedur innych niż określone w tej dokumentacji, może spowodować narażenie<br>na porażenie prądem, zagrożenia elektryczne i/lub/mechaniczne.

Informacje związane z bezpieczeństwem można znaleźć w *Informacjach o produkcie*.

## <span id="page-9-2"></span>**Informacja FCC (tylko Stany Zjednoczone) i inne informacje prawne**

Informacje FCC i inne informacje prawne można znaleźć na stronie internetowej omawiającej zgodność z wymogami prawnymi, pod adresem [www.dell.com\regulatory\\_compliance.](http://www.dell.com/regulatory_compliance)

### <span id="page-9-3"></span>**Kontakt z firma Dell**

**Klienci ze Stanów Zjednoczonych mogą dzwonić pod numer 800-WWW-DELL (800-999-3355).** 

**UWAGA:** Jeśli nie masz dostępu do Internetu, możesz znaleźć dane kontaktowe na odcinku zakupu, na opakowaniu, na rachunku lub w katalogu produktów firmy Dell.

Firma Dell zapewnia pomoc techniczna online, telefoniczna, jak również innego typu opcje serwisowe. Dostepność do serwisu różni się w zależności od **kraju i od produktu; niektóre usł**ugi mogą nie być dostępne w Twoim obszarze. Aby skontaktować się z firmą Dell w sprawie sprzedaży, pomocy<br>technicznej i w sprawach związanych z obsługą klienta:

- 1. Odwiedź **suport.dell.com**.
- 2. Znajdź swój kraj i region w menu **Choose A Country/Region** (Wybierz kraj/region) znajdującym się na dole strony.
- 3. Naciśnij link **Contact Us** (Skontaktuj się z nami), który znajduje się po lewej stronie ekranu.
- 4. Wybierz potrzebny Ci rodzaj serwisu lub pomocy.
- 5. Wybierz najdogodniejszą dla Ciebie metodę kontaktu z firmą Dell.

### <span id="page-10-0"></span>**Konfiguracja monitora Płaskoekranowy monitor Dell™ S2209W**

## **Jeżeli posiadasz komputer stacjonarny Dell™ lub komputer przenośny Dell™ z dostępem do Internetu**

1. Przejdź na stronę **[http://support.dell.com](http://support.dell.com/)**, wprowadź swój numer seryjny oraz pobierz najnowszy sterownik dla swojej karty grafiki.

2. Po zainstalowaniu sterowników dla swojej karty grafiki ponownie spróbuj ustawić rozdzielczość na **1920x1080**.

**UWAGA:** Jeżeli nie możesz ustawić rozdzielczości na 1920x1080, skontaktuj się z firmą Dell™, aby zasięgnąć informacji o kartach graficznych, które<br>obsługują takie rozdzielczości.

### <span id="page-11-0"></span>**Konfiguracja monitora Płaskoekranowy monitor Dell™ S2209W**

## **Jeżeli posiadasz komputer stacjonarny, komputer przenośny lub kartę grafiki inne niż firmy Dell™**

1. Kliknij pulpit prawym przyciskiem myszki oraz kliknij **Właściwości**.

2. Wybierz kartę **Ustawienia**.

3. Wybierz **Zaawansowane**.

4. Zidentyfikuj dostawcę swego kontrolera grafiki na podstawie opisu umieszczonego w górnej części okna (np. NVIDIA, ATI, Intel itp.).

5. Przejdź do witryny dostawcy karty grafiki, aby uzyskać zaktualizowany sterownik (na przykład, [http://www.ATI.com](http://www.ati.com/) LUB [http://www.NVIDIA.com](http://www.nvidia.com/)).

6. Po zainstalowaniu sterowników dla swojej karty grafiki ponownie spróbuj ustawić rozdzielczość na **1920x1080**.

**UWAGA:** Jeżeli nie możesz ustawić rozdzielczości na 1920x1080, skontaktuj si**ę** z producentem swego komputera lub rozważ możliwość zakupienia karty<br>grafiki, która będzie obsługiwać rozdzielczośc wizji 1920x1080.

## <span id="page-12-0"></span>**Obsługa monitora**

### **Podręcznik użytkownika monitora Dell™ S2209W Flat Panel**

- Uż[ywanie panela przedniego](#page-12-1)
- Uż[ywanie menu OSD](#page-13-1)
- [Ustawianie maksymalnej rozdzielczo](#page-21-0)ści
- Uż[ywanie panela Dell Soundbar \(opcjonalny\)](#page-21-1)
- **O** [Pochylanie monitora](#page-22-0)

## <span id="page-12-1"></span>**Używanie panela przedniego**

Do zmiany charakterystyk wyświetlanego obrazu służą przyciski z boku monitora. Podczas korzystania z tych przycisków do regulacji na ekranie wyświetlane<br>są wartości liczbowe modyfikowanych cech.

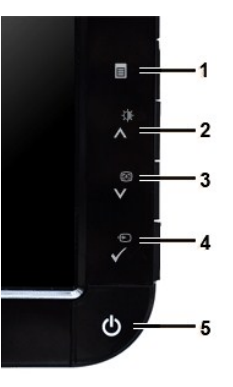

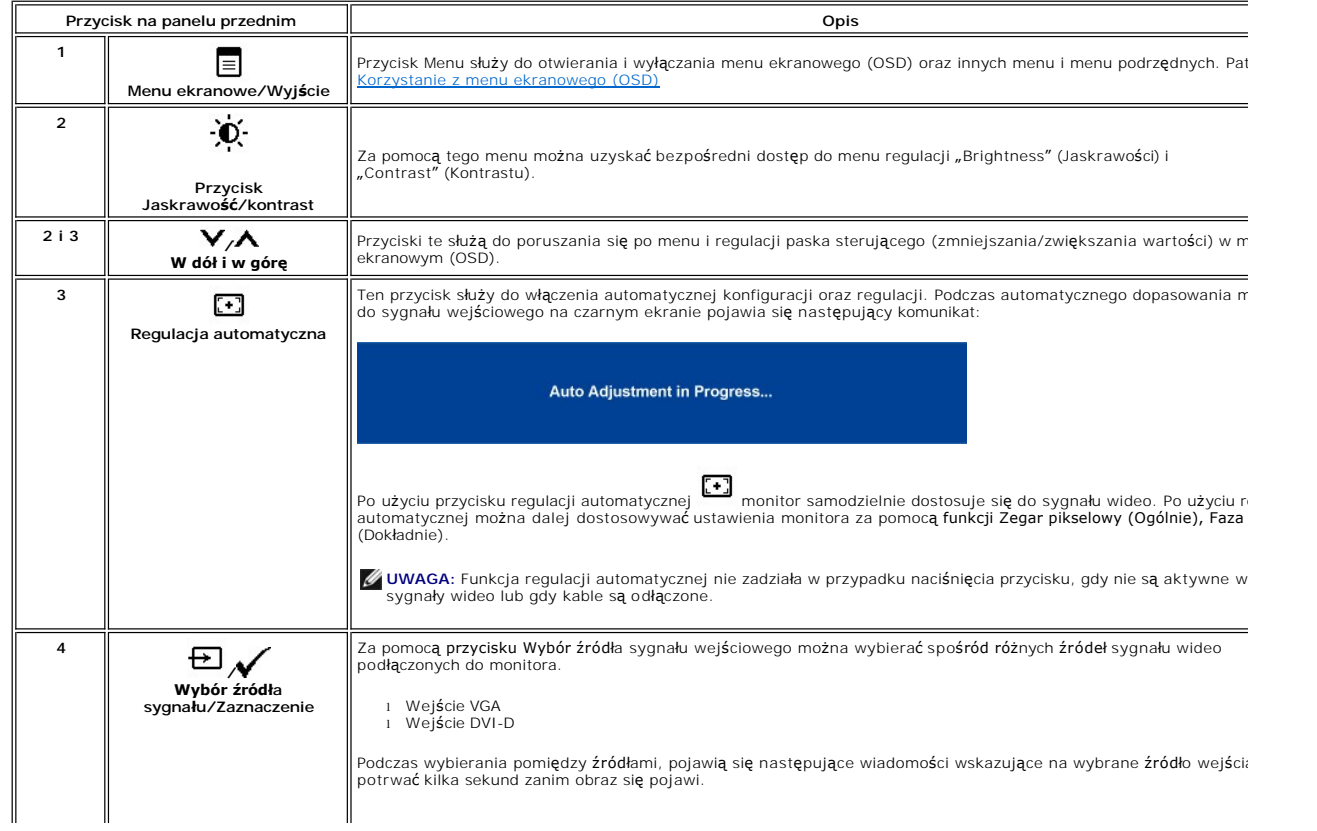

<span id="page-13-0"></span>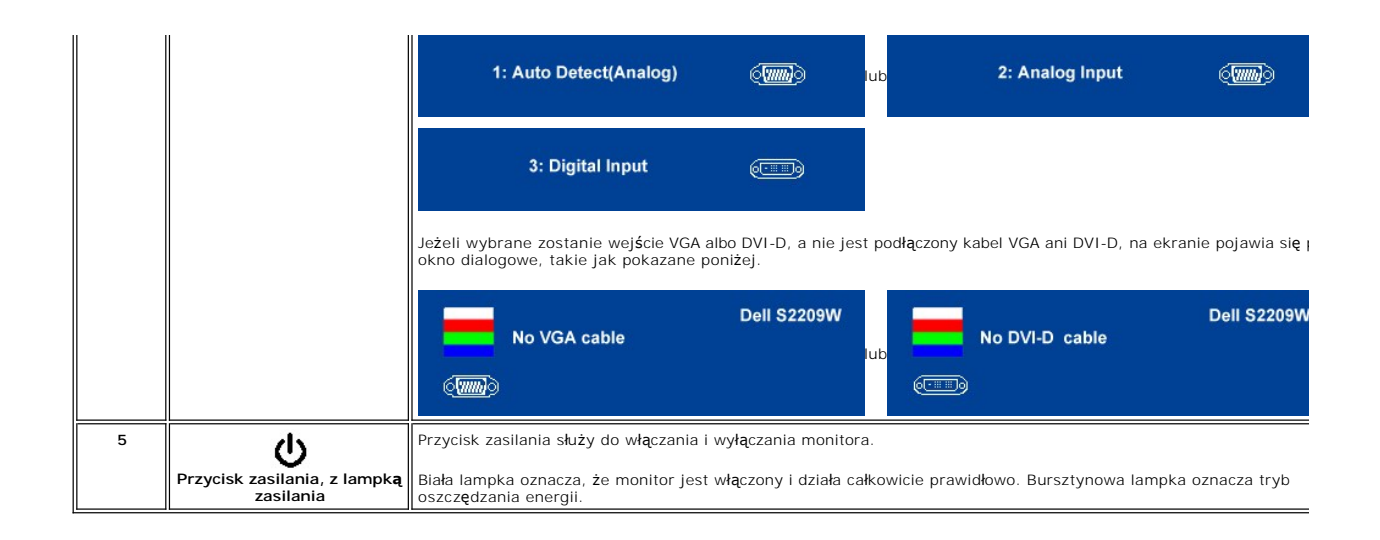

## <span id="page-13-1"></span>**Korzystanie z menu ekranowego (OSD)**

- **UWAGA:** Po zmianie ustawień, a nast**ę**pnie kontynuuowaniu ustawień w innym menu lub wyjściu z menu OSD, monitor automatycznie zapisuje<br>zmiany**. Zmiany są również** zapisywane po zmianie ustawień i zaczekaniu na zakończenie
	- 1. Naciśnij przycisk  $\equiv$ , aby wyświetlić menu ekranowe i uruchomić menu główne.

**Menu główne dla analogowego sygnału wejściowego (VGA)**

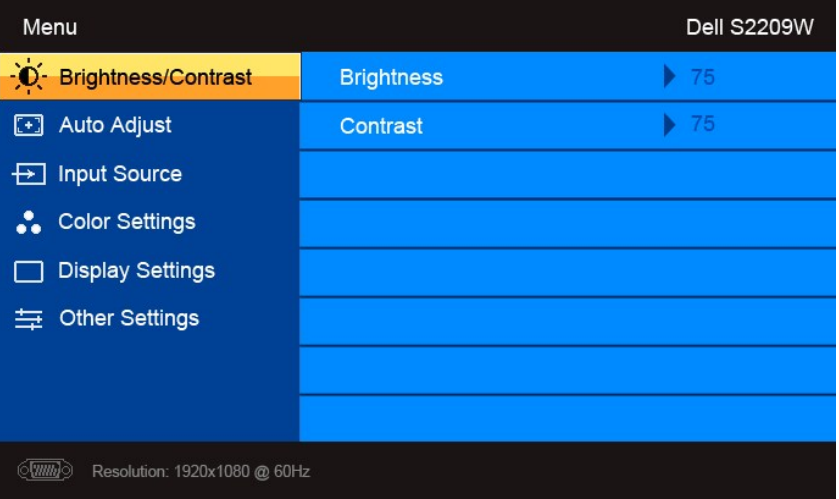

**lub**

**Menu główne dla nie analogowego sygnału wejściowego (nie VGA)**

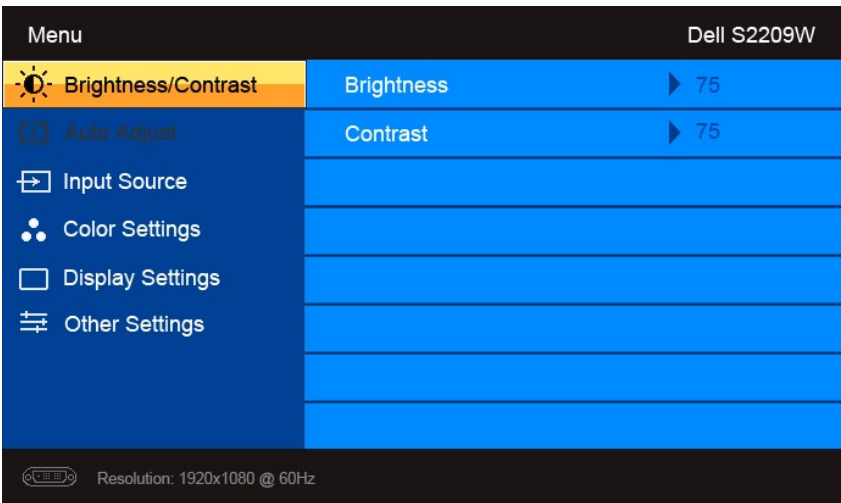

**UWAGA:** Funkcje Automatyczna regulacja jest dostępna wyłącznie w przypadku wykorzystywania złącza analogowego (VGA).

- 2. Naciskaj przyciski ▼ i ୵\, aby przemieszczać się pomiędzy opcjami ustawień. Przy przechodzeniu od jednej do drugiej ikony następuje wyróżnienie<br>nazwy opcji. W tabeli przedstawiono pełną listę wszystkich opcji dostępnyc
- 3. Naciśnij przycisk  $\checkmark$  jeden raz, aby aktywować zaznaczoną opcję.
- 4. Naciskaj przyciski  $\blacktriangledown_i \blacktriangle$  w celu wybrania żądanego parametru.
- 5. Naciśnij przycisk ♥ , aby wyświetlić pasek z suwakami, a następnie za pomocą przycisków ▼ i ▲, zgodnie ze wskaźnikami w menu, dokonaj<br>żądanych zmian.
- 6. Naciśnięcie przycisku  $\equiv$  powoduje powrót do menu głównego lub opuszczenie menu ekranowego (OSD).

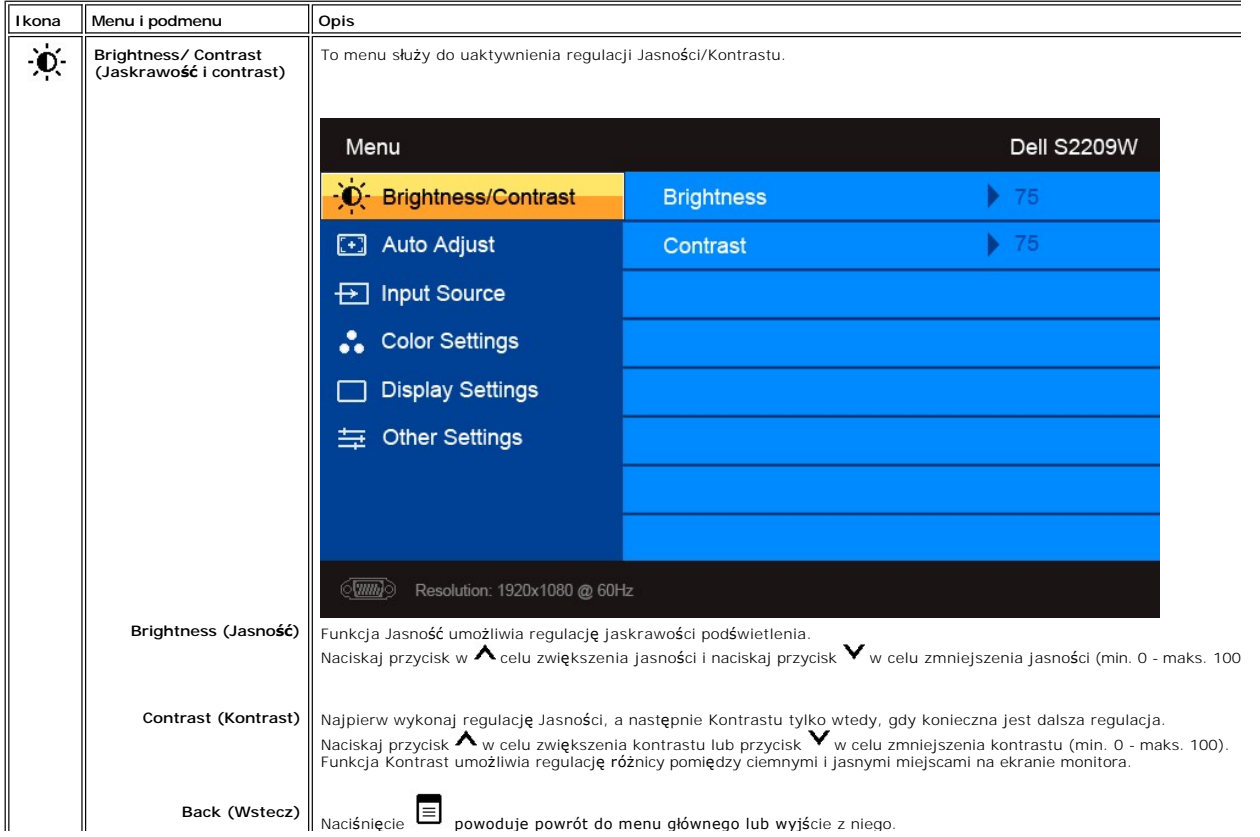

<span id="page-15-0"></span>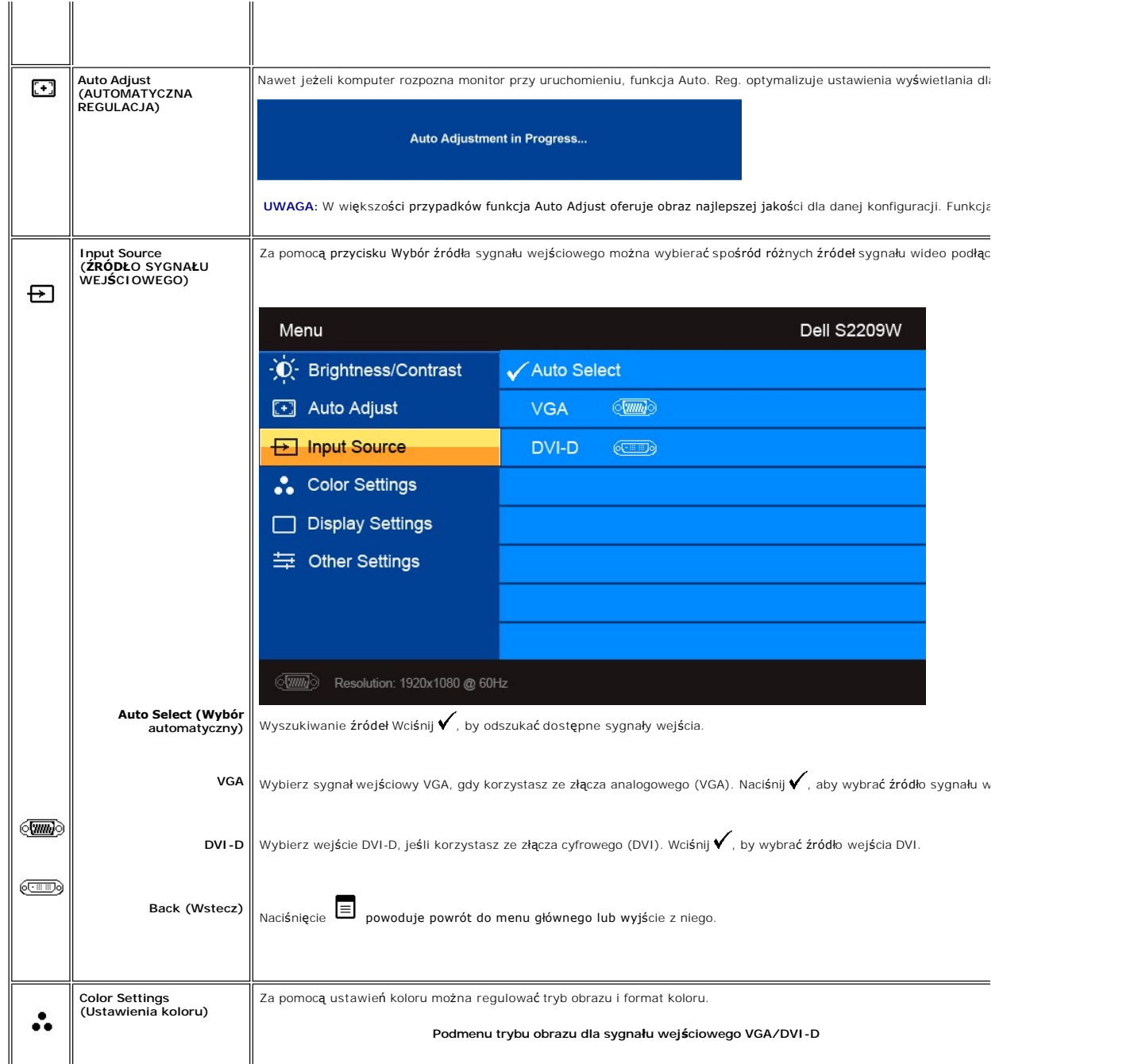

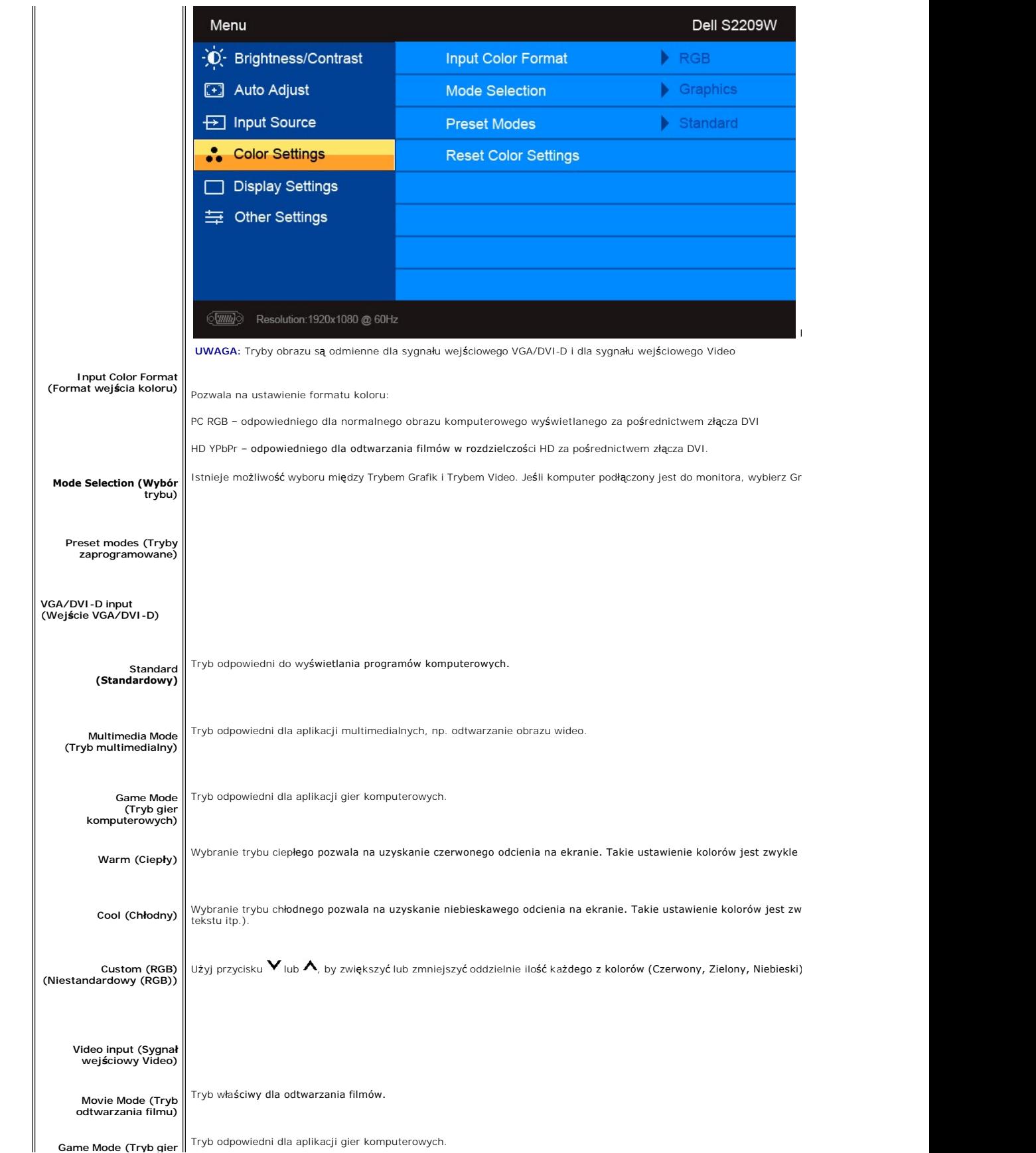

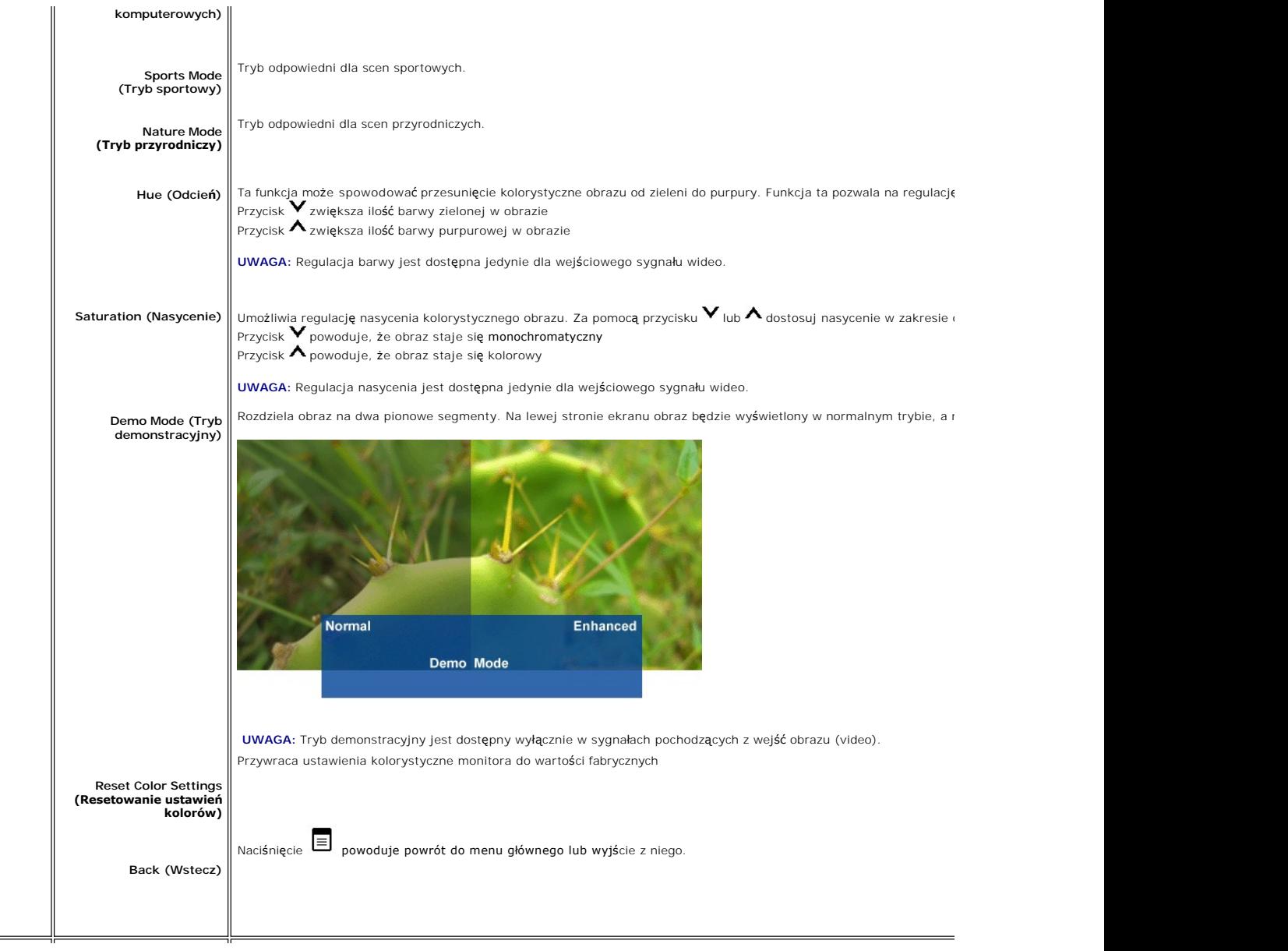

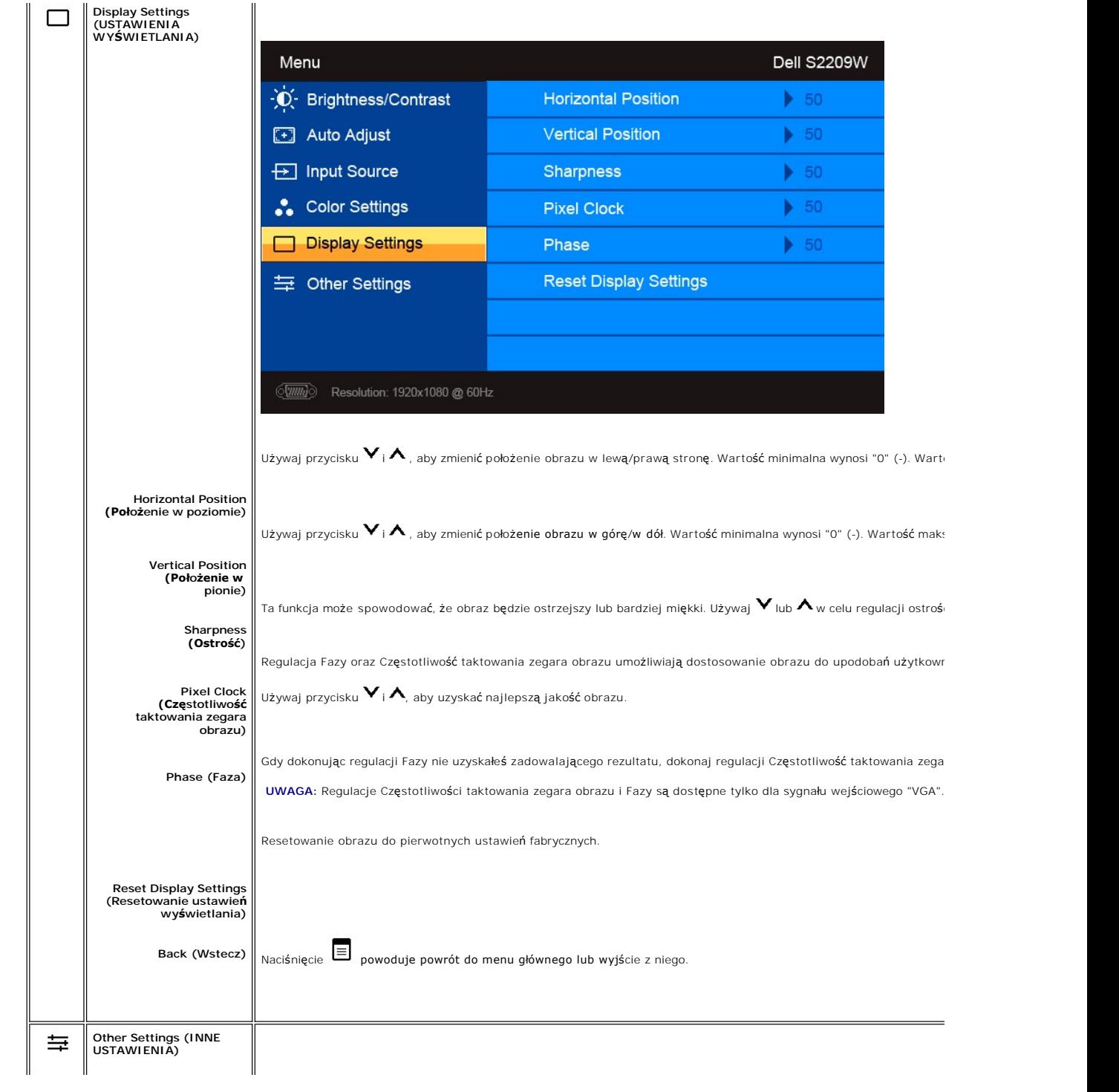

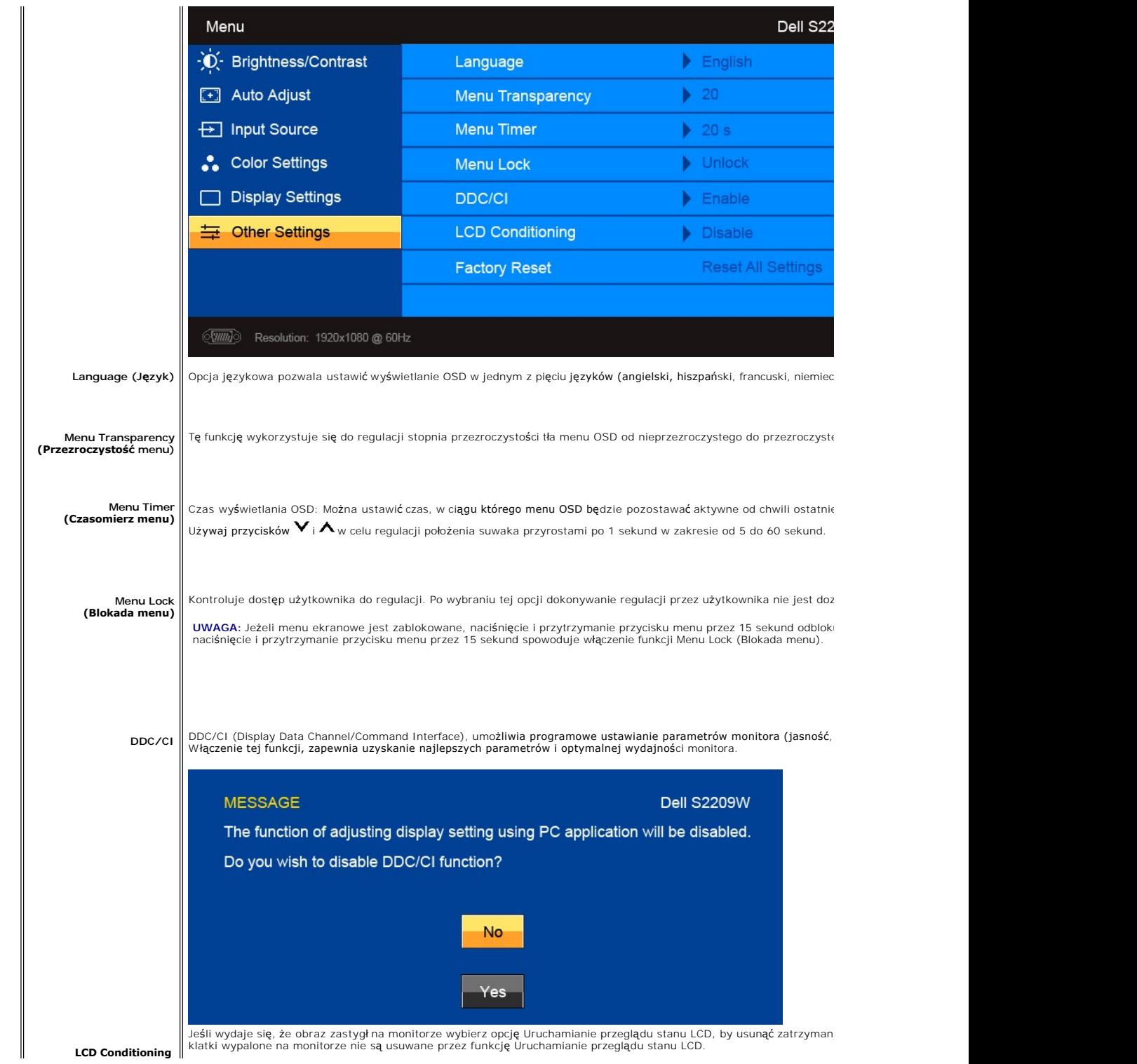

<span id="page-20-0"></span>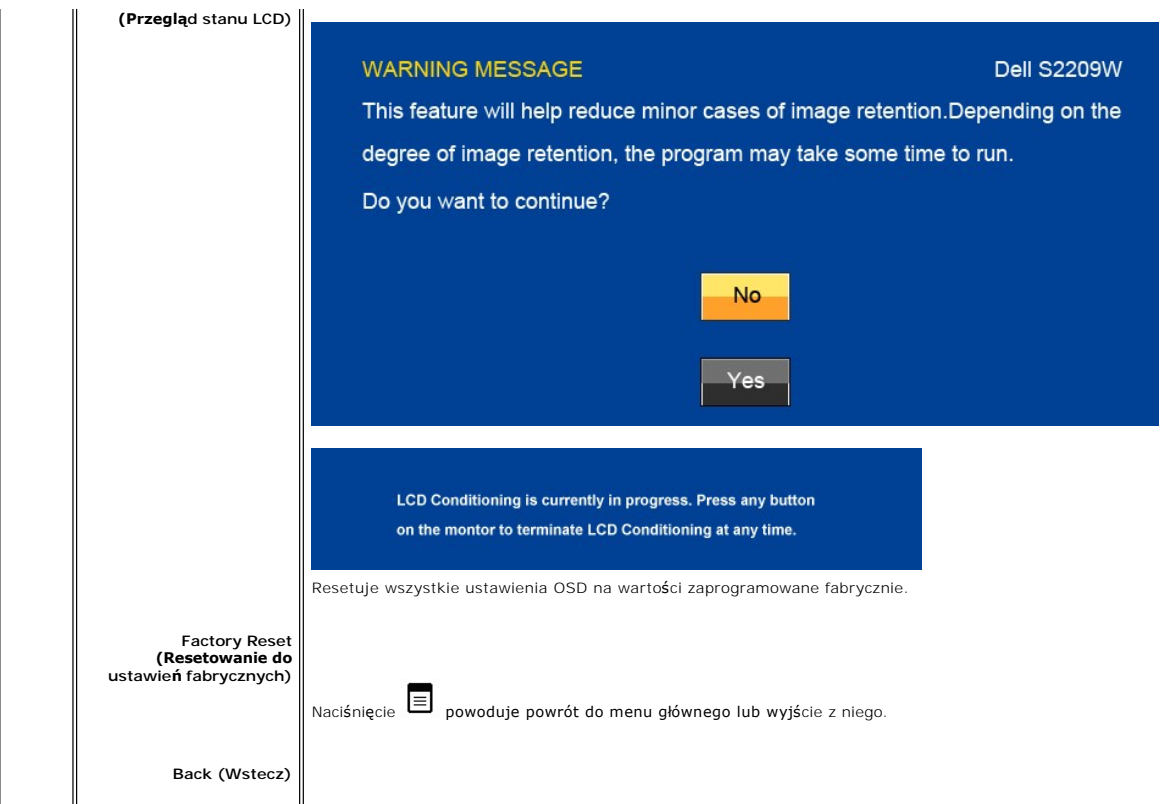

## **Komunikaty wyswietlane na ekranie**

Jeśli monitor nie obsługuje określonego trybu rozdzielczości, wyświetlany jest następujący komunikat:

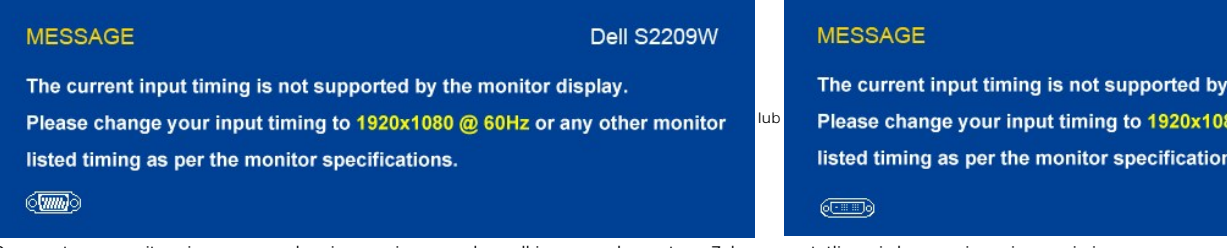

Oznacza to, ze monitor nie moze zsynchronizowac sie z sygnalem odbieranym z komputera. Zakresy czestotliwosci skanowania poziomego i pionowego wyszcz«<br>Zalecany tryb to 1920 X 1080.

Kiedy monitor przechodzi do trybu oszczędzania energii, wyświetlany jest jeden z następujących komunikatów:

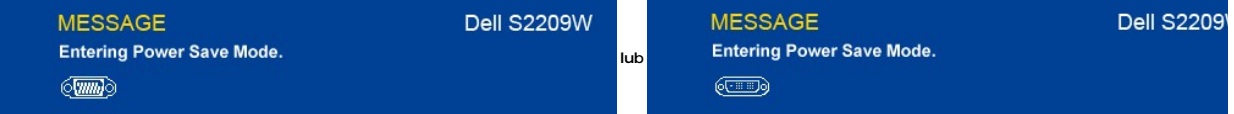

Uaktywnij komputer i monitor, aby uzyskac dostep do menu ekranowego [OSD.](#page-13-1)

Naciśnięcie dowolnego przycisku innego niż przycisk zasilania powoduje wyświetlenie jednego z następujących komunikatów, w zależności od wybranego<br>źródła:

**VGA /DVI-D input (Sygnał wejściowy VGA/DVI-D)**

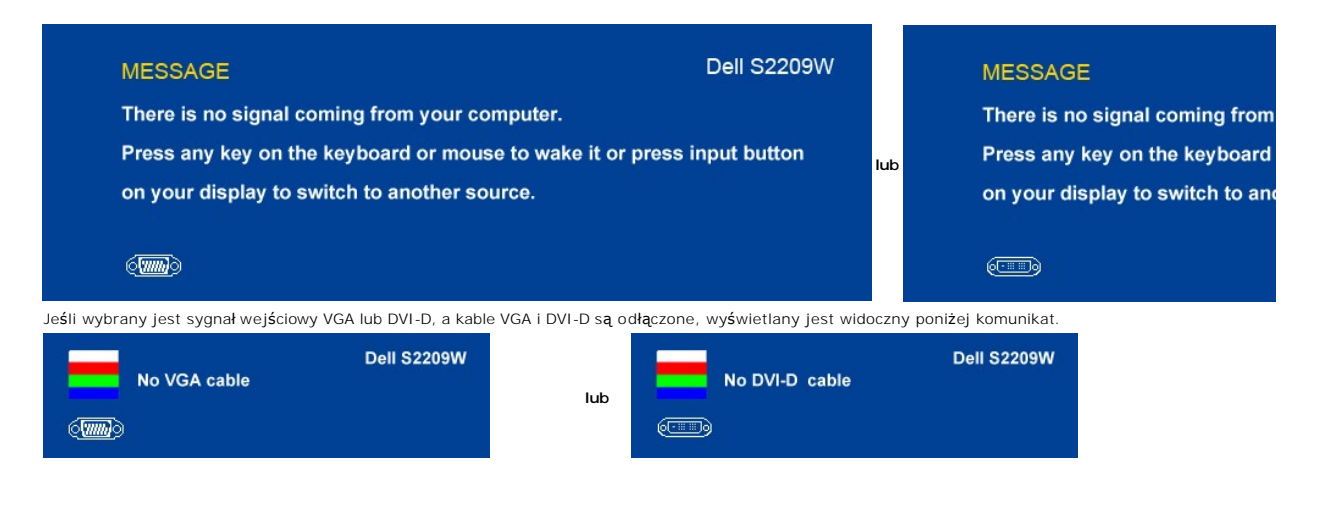

Dodatkowe informacje mozna znalezc w rozdziale Rozwiazywanie proble

## <span id="page-21-0"></span>**Ustawianie maksymalnej rozdzielczości**

Aby ustawić maksymalną rozdzielczość monitora:

- 1. Kliknij prawym przyciskiem myszy na pulpicie i wybierz **Właściwości (Properties)**. 2. Wybierz zakładkę **Ustawienia (Settings)**.
- 
- 3. Ustaw rozdzielczość ekranu na 1920 x 1080. 4. Kliknij **OK**.

Przy braku wyświetlania jako opcji wartości 1920 x 1080, może być niezbędne wykonanie aktualizacji sterownika karty graficznej. W zależności od komputera,<br>wykonaj jedną z następujących procedur.

Jeśli posiadanym komputerem jest komputer Dell desktop lub komputer przenośny:

¡ Przejdź do **support.dell.com**, wejdź do zakładki serwis i pobierz najnowszy sterownik dla karty graficznej.

Jeśli używanym komputerem jest komputer inny niż Dell (przenośny lub typu desktop):

o Przejdź na stronę pomocy technicznej danego komputera i pobierz najnowsze sterowniki karty graficznej. o Przejdź na stronę sieci web producenta karty graficznej i pobierz najnowsze sterowniki karty graficznej

## <span id="page-21-1"></span>**Używanie panela Dell Soundbar (opcjonalny)**

Dell Soundbar to stereofoniczny, dwu kanałowy system możliwy do zamontowania w płaskich wy**świetlaczach panelowych Dell.** Soundbar zawiera pokrętło<br>głośności i sterowania włączeniem/wyłączeniem, do regulacji poziomu całeg

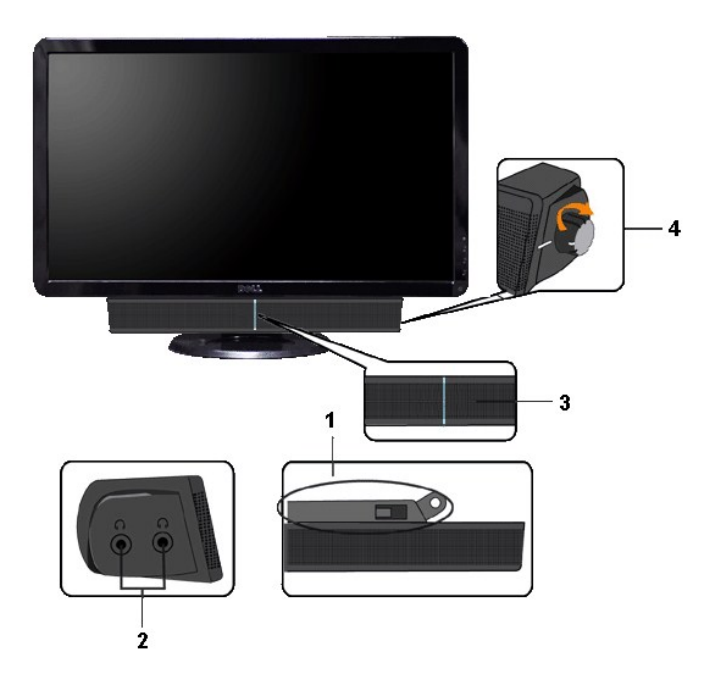

- **1.** Mechanizm mocujacy
- **2.** Gniazda sluchawkowe
- **3.**  Wskaznik zasilania **4.** Regulator Power/Volume (Zasilanie/Glosnosc)

# <span id="page-22-0"></span>**Pochylanie monitora**

## **Pochylanie**

Korzystając z wbudowanej podstawy można pochylać monitor do najbardziej komfortowego kąta.

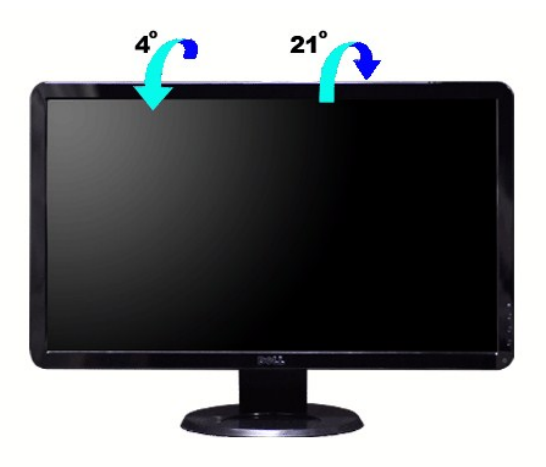

**UWAGA:** Stojak jest mocowany do monitora fabrycznie.

### <span id="page-24-0"></span>**Konfiguracja monitora Płaskoekranowy monitor Dell™ S2209W**

## **Ważne instrukcje dotyczące ustawienia rozdzielczości wyświetlanego obrazu do 1920x1080 (Maks.)**

Aby zapewnić optymalną efektywność wyświetlacza, kiedy używa się **systemów operacyjnych Microsoft Windows**®, należy ustawić rozdzielczość wyświetlacza<br>na 1920x1080 pikseli wykonując następujące czynności:

1. Kliknij pulpit prawym przyciskiem myszki oraz kliknij **Właściwości**.

2. Wybierz kartę **Ustawienia**.

3. Przesuń suwak w prawą stronę naciskając i przytrzymując lewy przycisk myszki oraz ustaw rozdzielczość ekranu na **1920x1080**.

4. Kliknij **OK**.

 Jeżeli nie widzisz **1920x1080** jako możliwości wyboru, może to oznaczać konieczność zaktualizowania sterownika karty grafiki. Wybierz ten z poniższych scenariuszy, który najlepiej opisuje używany komputer i wykonaj podane zalecenia:

**1: Jeś[li posiadasz komputer stacjonarny Dell](file:///C:/data/Monitors/S2209W/po/UG/internet.htm)™ lub komputer przenośny Dell™ z dostępem do Internetu.**

**2: Jeż[eli posiadasz komputer stacjonarny, komputer przeno](file:///C:/data/Monitors/S2209W/po/UG/non-dell.htm)śny lub kartę grafiki inne niż firmy Dell™.**

# <span id="page-25-0"></span>**Płaskoekranowy monitor Dell™ S2209W**

### **Podręcznik uż[ytkownika](file:///C:/data/Monitors/S2209W/po/UG/index.htm)**

**Ważne instrukcje dotyczące ustawienia rozdzielczości wyś[wietlanego obrazu do 1920x1080 \(Maks.\)](file:///C:/data/Monitors/S2209W/po/UG/optimal.htm)**

### **Informacje zawarte w niniejszym dokumencie moga ulec zmianie bez uprzedzenia. © 2008–2009 Dell™ Computer Corporation. Wszystkie prawa zastrzezone.**

Powielanie niniekszych materiałów w jakiejkolwiek formie bez pisemnej zgody firmy Dell™ Inc. jest surowo zabronione.

Znaki towarowe używane w tekście: *Dell,* logo DELL jest znakiem towarowym firmy Dell Inc.; *Microsoft i Windows -* zarejestrowane znaki towarowe oraz znaki towarowe firmy Microsoft<br>Corporation w Stanach Zjednoczonych i/lu

W niniejszym dokumencie moga byc stosowane znaki towarowe i nazwy firmowe w odniesieniu do firm lub produktów bedacych ich wlasnoscia. Dell Inc. nie posiada zadnych praw<br>wlasnosci do innycinne h znaków towarowych i nazw fi

Model S2209Wb

Wrzesień 2009 r. Wer. A02

# <span id="page-26-0"></span>**Konfiguracja monitora**

**Podręcznik użytkownika monitora Dell S2209W Flat Panel** 

- Podłą[czanie monitora](#page-26-1)
- **•** [Rozmieszczenie kabli](#page-26-2)
- Podłą[czanie panela Soundbar do monitora \(opcjonalny\)](#page-27-0)

### <span id="page-26-1"></span>**Podłączanie monitora**

### A OSTRZEŻENI E: Przed rozpoczęciem wykonywania opisanych w tej części procedur, należy zastosować się do [instrukcji bezpiecze](file:///C:/data/Monitors/S2209W/po/UG/appendx.htm#Safety%20Information)ństwa.

Aby podłączyć monitor do komputera postępuj zgodnie z następującymi krokami/instrukcjami:

- 
- 1. Wyłącz komputer i odłącz kabel zasilający.<br>2. Podłącz biały (cyfrowy sygnał DVI-D (opcjonalny)) lub niebieski (analogowy sygnał VGA) kabel sygnału wideo do odpowiedniego gniazda wideo z tyłu komputera. Używaj obu kabli tylko wówczas, gdy są one podłączone do dwóch różnych komputerów z właściwymi systemami video.

### **Podłączanie niebieskiego kabla VGA**

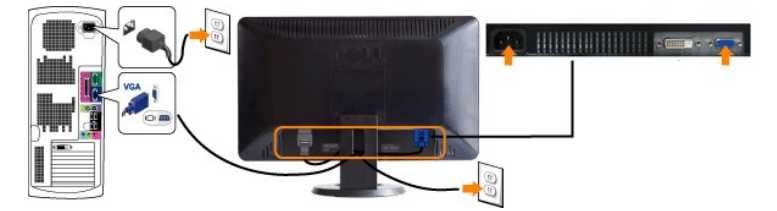

### **Podłączenia białego kabla DVI (opcjonalny)**

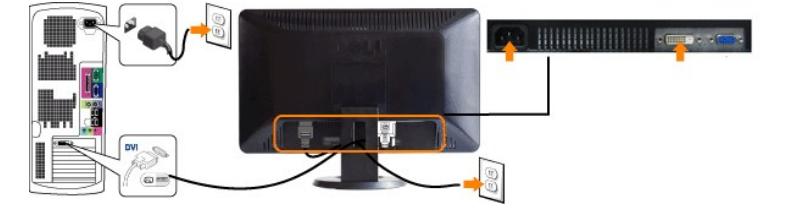

**UWAGA:** Kabel DVI nie jest dołączany do wszystkich modeli monitorów. Aby zakupić kabel DVI, [skontaktuj si](file:///C:/data/Monitors/S2209W/po/UG/appendx.htm#contacting%20Dell)ę z firmą Dell.

**UWAGA:** Wykorzystana grafika służy wyłącznie ilustracji. Wygląd komputera może się różnić.

Po podłączeniu kabla DVI/VGA, postępuj zgodnie z instrukcjami podanymi poniżej, by dokończyć proces ustawienia monitora:

- 1. Podłącz kabel zasilający Twojego komputera i monitora do najbliższego gniazdka. Włacz monitor i komputer
- Je**śli Twój monitor wyś**wietla obraz, instalacja została zakończona. Jeśli monitor nie wyświetla obrazu, patrz część <u>Rozwi[ązywanie problemów.](file:///C:/data/Monitors/S2209W/po/UG/solve.htm)</u><br>3. Wykorzystaj otwór do kabli znajdujący się z tyłu podstawy monitora dla u
- 

## <span id="page-26-2"></span>**Rozmieszczenie kabli**

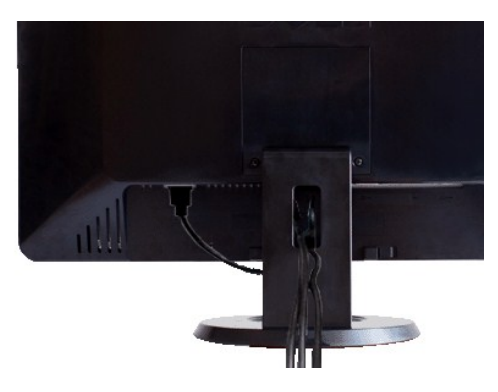

Po podlaczeniu wszystkich niezbednych przewodów do monitora LCD i komputera (patrz sekcja <u>[Podlaczanie przewodów](#page-26-1)</u>), mozna wykorzystac uchwyt<br>przewodów do ich starannego rozmieszczenia, zgodnie z powyzsza ilustracja.

## <span id="page-27-0"></span>**Podłączanie panela Soundbar do monitora**

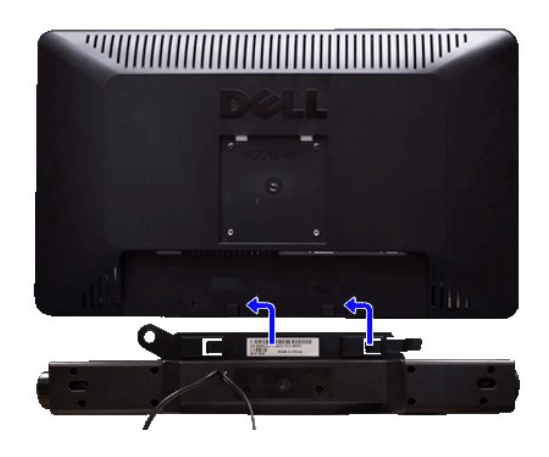

- **1.** Po odwróceniu monitora tylem nalezy podlaczyc panel dzwiekowy, przystawiajac do siebie dwie szczeliny i dwie wypustki w dolnej tylnej czesci monitora.
- **2.** Przesunac panel dzwiekowy w lewo, az zatrzasnie sie w pozycji montazowej.
- **3.**  Nalezy podlaczyc panel dzwiekowy, korzystajac ze zlacza zasilania DC (prad staly).
- **4.** Wlozyc zielona wtyczke przewodu stereo w tylnej czesci panelu dzwiekowego w wyjscie audio komputera.

**PRZESTROGA:** Nie należy stosować z żadnym innym urządzeniem niż Dell Soundbar.

### <span id="page-28-0"></span>**Rozwiazywanie problemów**

### **Podręcznik użytkownika monitora Dell™ S2209W Flat Panel**

- **O** [Test automatyczny](#page-28-1)
- [Wbudowana diagnostyka](#page-28-2)
- **O** [Typowe problemy](#page-29-0)
- [Problemy swoiste dla niniejszego produktu](#page-30-0)
- [Rozwiazywanie problemów z systemem Dell™ Soundbar \(opcja\)](#page-30-1)

**A OSTRZEŻENIE:** Przed wykonaniem procedur opisanych w tej sekcji, nalezy zapoznac sie z [Instrukcje bezpiecze](file:///C:/data/Monitors/S2209W/po/UG/appendx.htm#Safety%20Information)ństwa.

### <span id="page-28-1"></span>**Test automatyczny**

Monitor wyposazony jest w uklad pozwalajacy uzytkownikowi na sprawdzenie prawidlowosci jego dzialania. Jesli monitor i komputer sa podlaczone<br>prawidlowo, a ekran pozostaje ciemny, to nalezy wykonac nastepujace czynnosci, u

- 
- 1. Wylaczyc zarówno komputer, jak i monitor. 2. Odłącz kabel sygnałowy z tyłu komputera. Aby autotest przebiegł prawidłowo, odłącz przewody analogowe (niebieskie złącze) z tyłu komputera. 3. Wlaczyc monitor.

Jesli monitor nie wykryje sygnalu wideo, na ekranie powinno pojawic sie okno dialogowe. W trybie automatycznego testowania, dioda zasilania<br>pozostaje Biała**. Ponadto, w zaleznosci od wybranego zródla, na ekranie bedzie sie** 

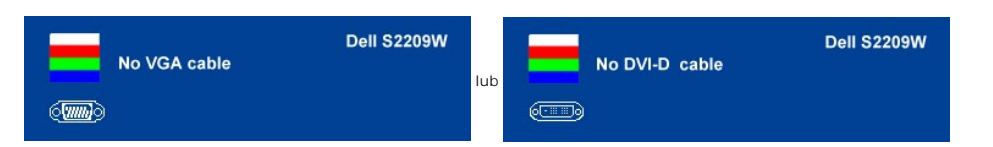

4. Okno to wyswietlane jest równiez podczas normalnej pracy systemu, jezeli kabel sygnalowy zostanie odlaczony lub uszkodzony.<br>5. Wylacz monitor i podlacz ponownie kabel sygnalowy, a nastepnie wlacz komputer i monitor.

Jeśli po wykonaniu kroku 5 ekran monitora jest nadal czarny, należy sprawdzić sterownik wideo oraz komputer.

### <span id="page-28-2"></span>**Wbudowana diagnostyka**

Monitor posiada wbudowane narzędzie diagnostyczne pomagające ustalić, czy nieprawidłowość dotycząca ekranu jest spowodowana wewnętrznym<br>problemem z monitorem, czy też przyczyną jest komputer i karta graficzna.

UWAGA: Funkcję wbudowanej diagnostyki można uruchomić wyłącznie przy odłączonym kablu wideo i tylko jeśli monitor jest w trybie automatycznego testowania.

Aby przeprowadzić wbudowaną funkcję diagnostyczną:

- 1. Należy upewnić się, że ekran jest czysty (na jego powierzchni nie mogą się znajdować drobiny kurzu). 2. Odłączyć przewody wideo z tylnej części komputera lub monitora. Monitor przechodzi w tryb automatycznego testowania.
- 
- 3. Należy wtedy jednocześnie nacisnąć przyciski (مدر Toraz Zarapanelu przednim i przytrzymać je przez 2 sekundy. Pojawi się szary ekran.<br>4. Należy dokładnie sprawdzić ekran pod kątem nieprawidłowości.
- 
- 
- 
- 5. Następnie należy ponownie nacisnąć przycisk ✔ na panelu przednim. Ekran zmieni kolor na czerwony.<br>6. Należy ponownie sprawdzić ekran pod kątem występowania nieprawidłowości.<br>7. Aby sprawdzić ekrany w kolorze ziel

Test jest zakończony po wyświetleniu białego ekranu. Aby zakończyć, należy ponownie nacisnąć przycisk  $\blacktriangle$ 

Jeśli za pomocą narzędzia diagnostycznego nie zostaną wykryte nieprawidłowości, monitor nie działa prawidłowo. Należy sprawdzić kartę graficzną i computer.

### **Ekranowe komunikaty ostrzegawcze**

Aby uzyskać informacje w kwestiach dotyczących OSD, [Komunikaty wyswietlane na ekranie](file:///C:/data/Monitors/S2209W/po/UG/operate.htm#warning)

# <span id="page-29-0"></span>**Typowe problemy**

Ponizsza tabela zawiera ogólne informacje o typowych problemach, z którymi moze sie zetknac uzytkownik monitora.

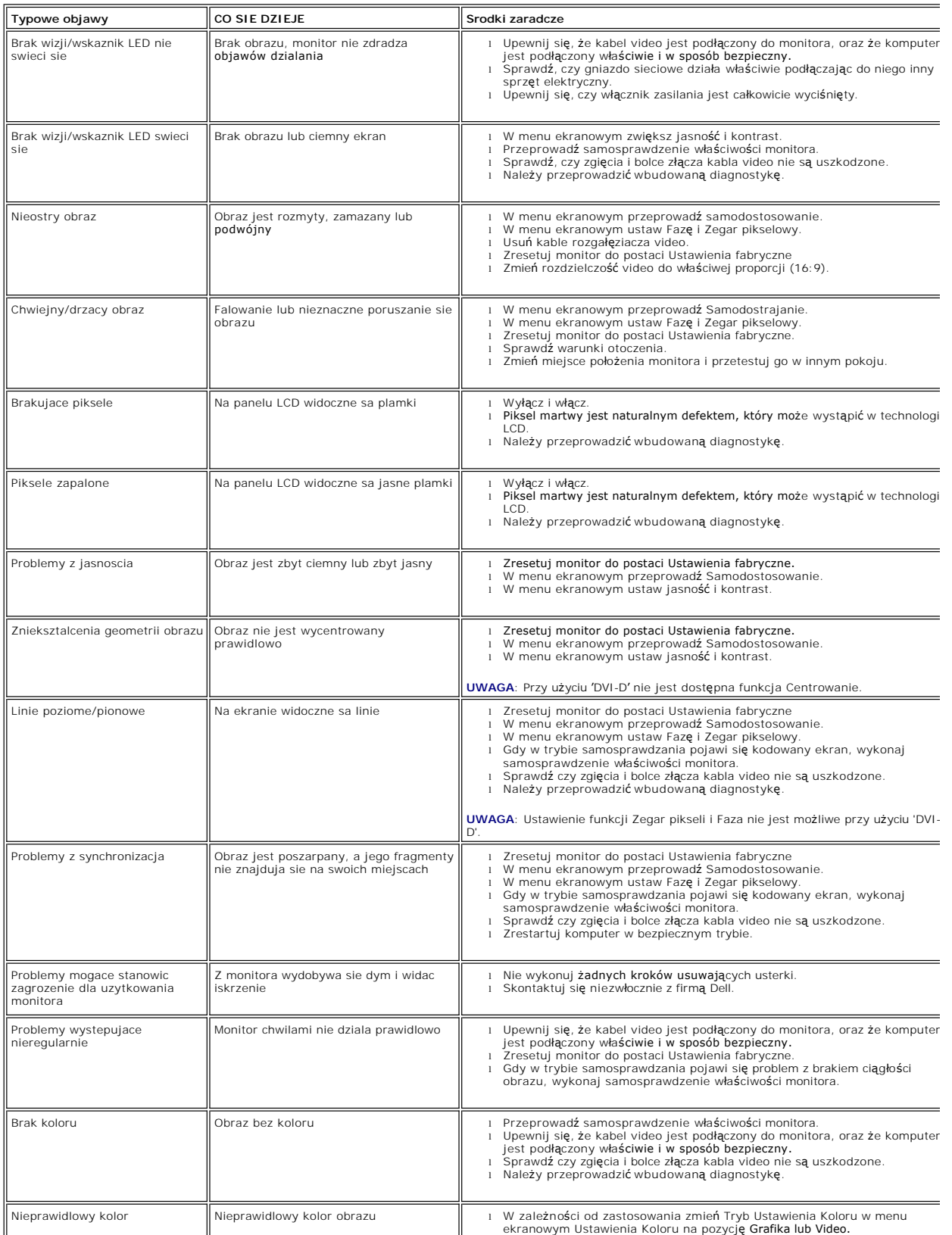

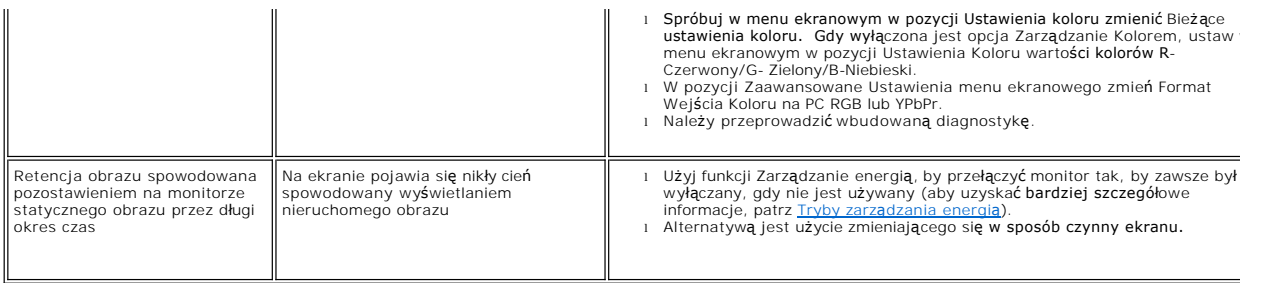

# <span id="page-30-0"></span>**Problemy swoiste dla niniejszego produktu**

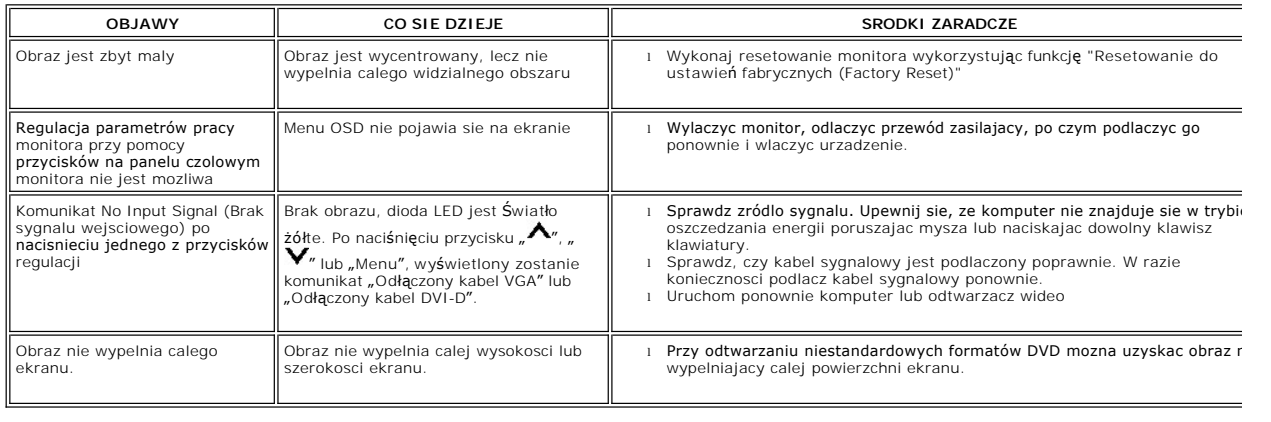

**UWAGA:** Przy DVI-D, funkcja [Automatyczna regulacja](file:///C:/data/Monitors/S2209W/po/UG/operate.htm#Auto%20Adjust) nie jest aktywna.

# <span id="page-30-1"></span>**Rozwiazywanie problemów z systemem Dell™ Soundbar (opcja)**

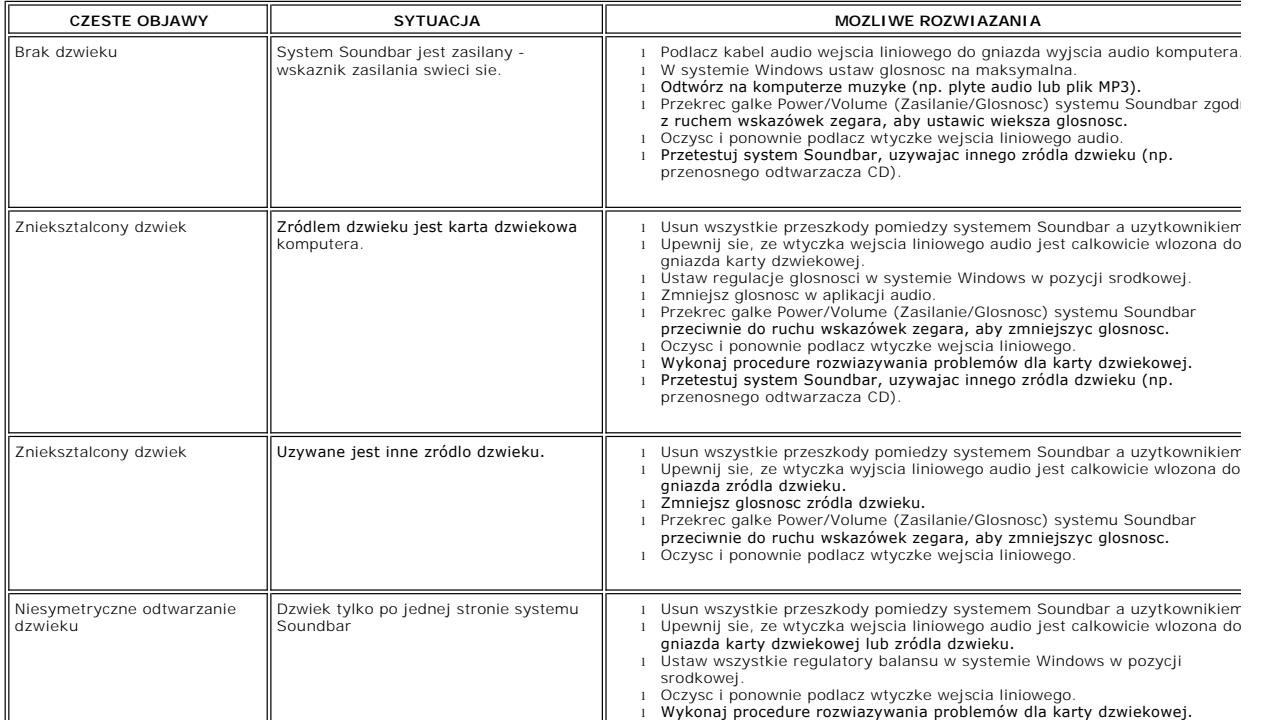

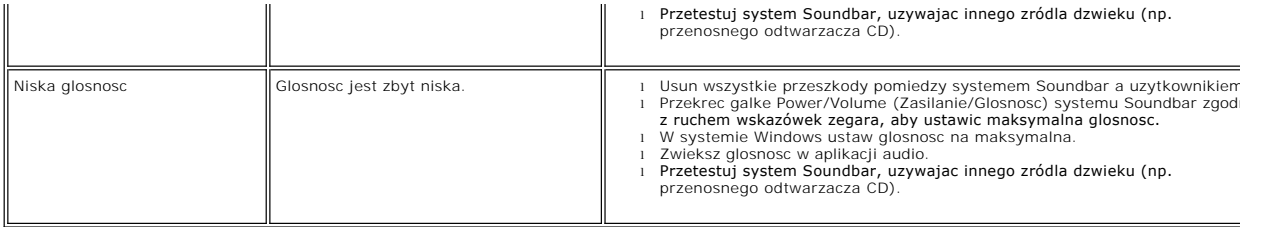